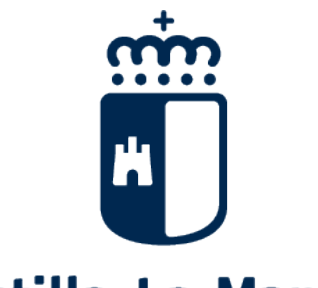

# Castilla-La Mancha

# Ayudas de comedor y Materiales Curriculares. 2024-2025.

# Guía para las Familias

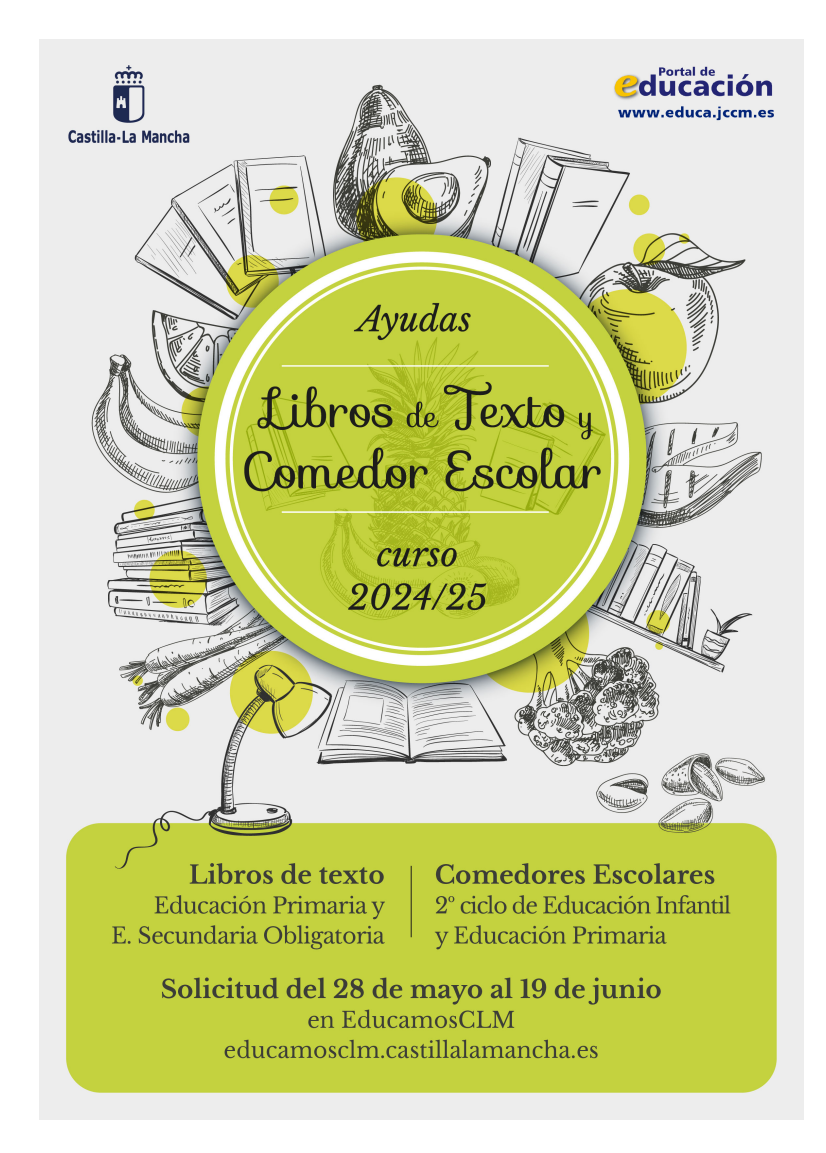

# 1.- ¿En qué consiste esta convocatoria de ayudas?

La Consejería de Educación, Cultura y Deportes de la Junta de Comunidades de Castilla-La Mancha convoca ayudas para el próximo curso 2024/25, consistentes en el uso de libros de texto y de comedor escolar para el alumnado matriculado en centros sostenidos con fondos públicos de Castilla-La Mancha.

La convocatoria de las ayudas tanto de comedor escolar como de uso de libros de texto en régimen de préstamo están reguladas por el decreto 20/2018 de 10 de abril, modificado por el decreto 11/2024 de 19 de marzo y la Resolución 22 de mayo de 2024, para el curso académico 2024/25.

### TODAS las familias interesadas en participar en la convocatoria 2024/2025 tienen que presentar la solicitud, aunque la ayuda hubiera sido concedida en la anterior convocatoria.

Podrá disfrutar de la ayuda de comedor, el alumnado que en el curso 2024/2025 vaya a estar matriculado en segundo ciclo de Educación Infantil o Educación Primaria en centros educativos sostenidos con fondos públicos de Castilla-La Mancha, siempre que dispongan de comedor escolar en su centro o haya un comedor público en su localidad.

Podrá disfrutar de la ayuda de libros de texto, el alumnado que en el curso 2024/2025 vaya a estar matriculado en Educación Primaria y Secundaria obligatoria en centros educativos sostenidos con fondos públicos de Castilla-La Mancha.

El plazo ordinario para presentar solicitud es desde el 28 de mayo al 19 de junio de 2024, ambos incluidos. Este periodo de participación es obligatorio para el alumnado matriculado en los centros educativos de Castilla-La Mancha o que haya participado en el proceso de admisión 2024/25.

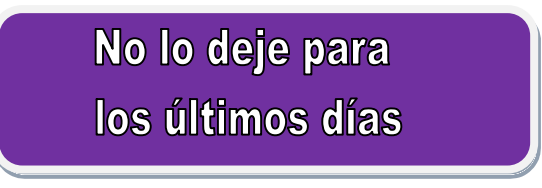

El día 1/09/2024, se iniciará el plazo extraordinario. No se admitirán en plazo extraordinario solicitudes que respondan a causas distintas a lo establecido en la Disposición Adicional segunda del Decreto 20/2018

# ¡Atención!

Una vez terminado el plazo ordinario, sólo se atenderán en plazo EXTRAORDINARIO, aquellas solicitudes que acrediten situaciones socioeconómicas sobrevenidas o aquellas del alumnado que no hubieran estado matriculado en centros educativos de la región en 2023/24 y no hayan participado en el proceso de admisión ordinario para el curso 2024/25.

## 2.- ¿Dónde puedo obtener más información?

- $\checkmark$  En la pestaña "Alumnado y Familia" del Portal de Educación de la Junta de Comunidades de Castilla-La Mancha, http://www.educa.jccm.es
- $\checkmark$  Fn el Teléfono Único de Información 012.
- $\checkmark$  En los teléfonos de los propios Centros Educativos.

### 3.- Acceso a EducamosCLM

- $\checkmark$  Para participar en la convocatoria y hacer su sequimiento es obligatorio tener acceso a la Secretaría Virtual de la plataforma EducamosCLM accesible en la dirección https://educamosclm.castillalamancha.es.
- $\checkmark$  Se puede acceder por cualquiera de las siguientes posibilidades:

1. Con usuario y contraseña específicos de EducamosCLM que son proporcionados la primera vez por el centro educativo.

Si ha tenido anteriormente acceso a EducamosCLM y ha olvidado las credenciales de acceso, tiene que recuperar contraseña mediante el enlace "Tengo problemas de acceso".

Si nunca ha tenido acceso a la plataforma educativa EducamosCLM (anteriormente llamada Papas) consulte el enlace "Obtener cuenta".

1.1. Podrá elegir "Presencialmente" en cuyo caso debe acudir a su centro educativo o Delegación Provincial de Educación de su provincia donde deberá acreditar su identidad mediante DNI o NIE (el pasaporte se acepta solo de forma temporal hasta que disponga de NIE)

Es obligatorio que todos los usuarios mayores de edad registren un correo electrónico de uso personal en el primer acceso a EducamosCLM.

Este correo es utilizado para el envío de notificaciones (registro correcto de la solicitud, aviso de publicaciones...), y para restablecer la contraseña de acceso en caso de haberla olvidado.

1.2. Si elige la opción "Telemáticamente" podrá crear su cuenta con sistema  $CI@ve$ , que incluye a su vez las opciones de Certificado digital, Cl@ve PIN y Cl@ve permanente.

Pueden encontrar más ayuda sobre el acceso siguiendo este enlace: https://educamosclm.castillalamancha.es/portal/centro-de-ayuda-educamosclm

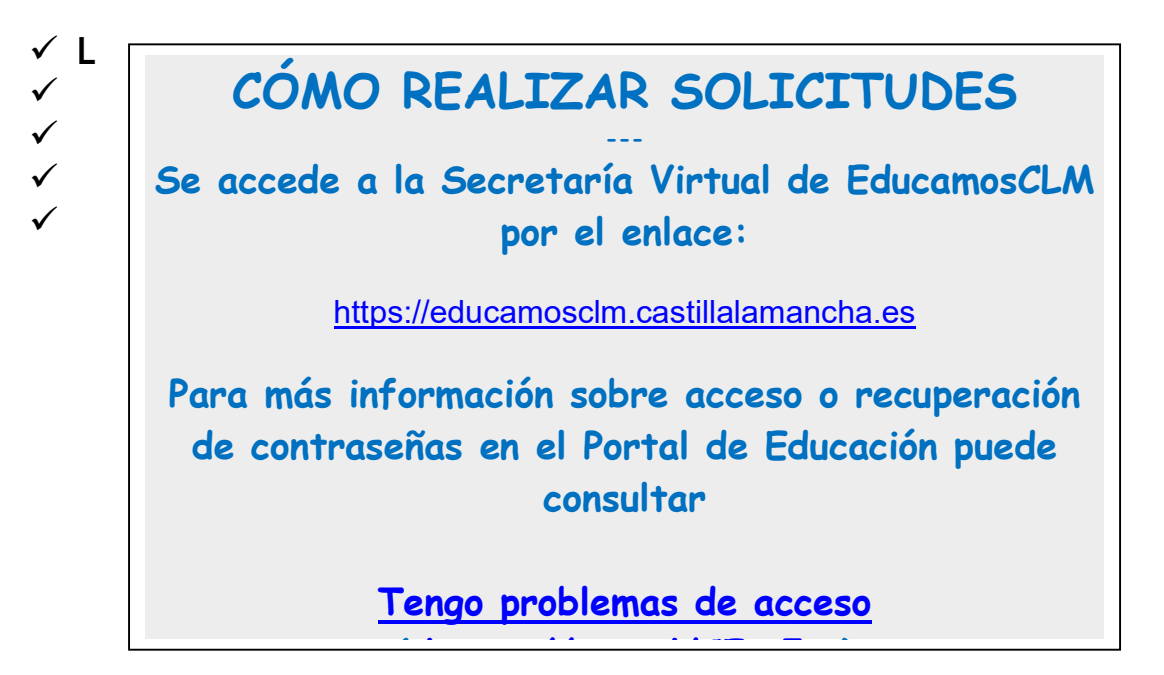

- $\checkmark$  En el caso de los tutores extranjeros que han obtenido nueva identificación NIE o DNI desde que hicieron la anterior petición de ayudas del curso 2023/24 y no han comunicado el cambio de identidad al centro, debe acudir antes de realizar la solicitud del 2024/25 al centro educativo para que los datos sean actualizados en la ficha del alumno/a. De otra forma si el interesado quisiera anotar la nueva identificación en el bloque de declaración de miembros computables de la solicitud, daría error de cumplimentación.
- $\checkmark$  Los solicitantes que sólo disponen de PASAPORTE también deben realizar la solicitud telemática en el periodo ordinario a través de la secretaría virtual de la plataforma EducamosCLM.

En estos casos las familias participantes, para su valoración deberán adjuntar en el apartado "Documentación Adicional" de la solicitud copia completa de los pasaportes con fecha entrada en el país de los sustentadores que no disponen de NIE o DNI.

## 3.- Presentación de la solicitud.

넄

Secretaría

virtual

Seguimiento

educativo

1.- El padre o la madre tiene que acceder a la secretaría virtual de EducamosCLM: https://educamosclm.castillalamancha.es

Y después seleccionar el icono de inicio de sesión:

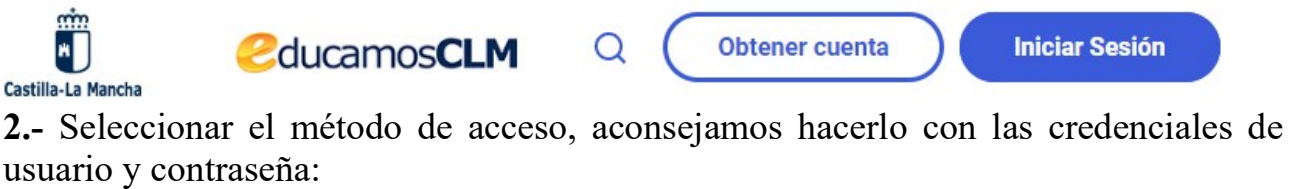

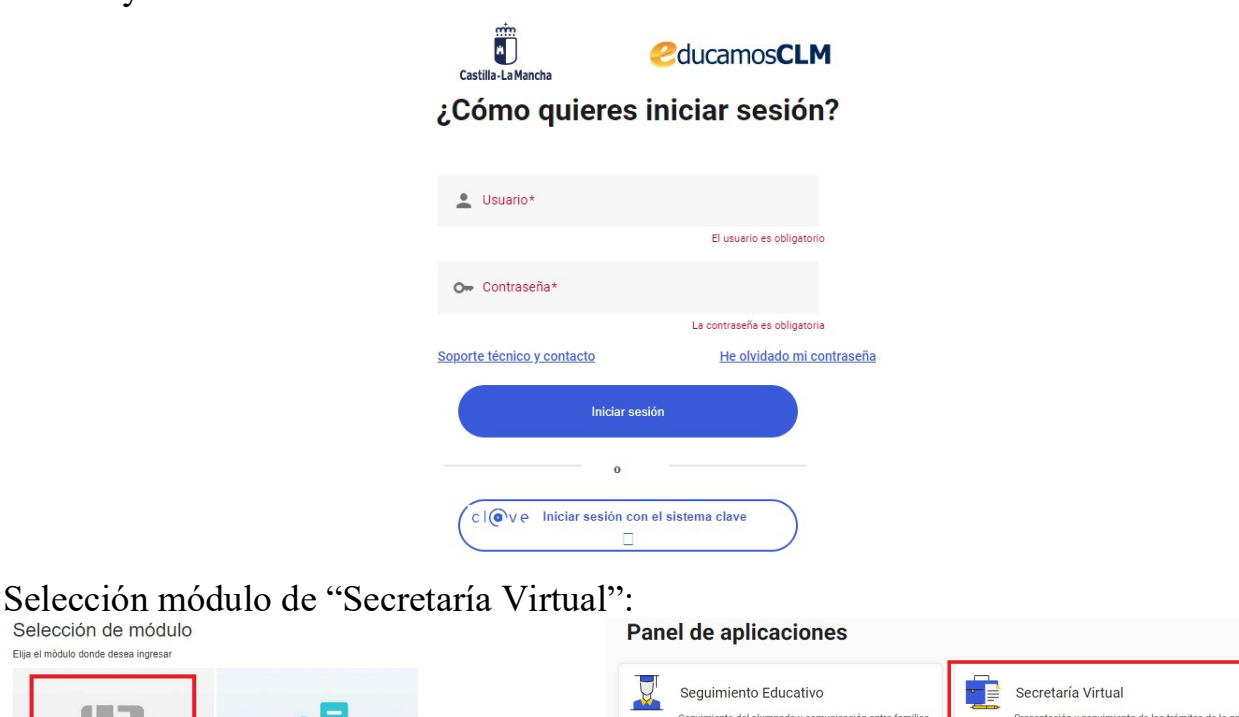

3.- Una vez en el entorno de la secretaría virtual hay dos formas de llegar al trámite de la presentación "Solicitud de Ayudas para Libros y Comedores Escolares. 2024/2025":

v docentes

 $Acceder$ 

(1) En la pestaña "PRESENTACIÓN DE SOLICITUD" la información sobre la

convocatoria en la que quiere participar es accesible pulsando el icono "Información del trámite" del bloque "Becas y Ayudas."

Para comenzar la cumplimentación tiene que hacer clic en icono <sup>@</sup>"Nueva solicitud" del trámite de la solicitud.

educativa para alumnado y familias

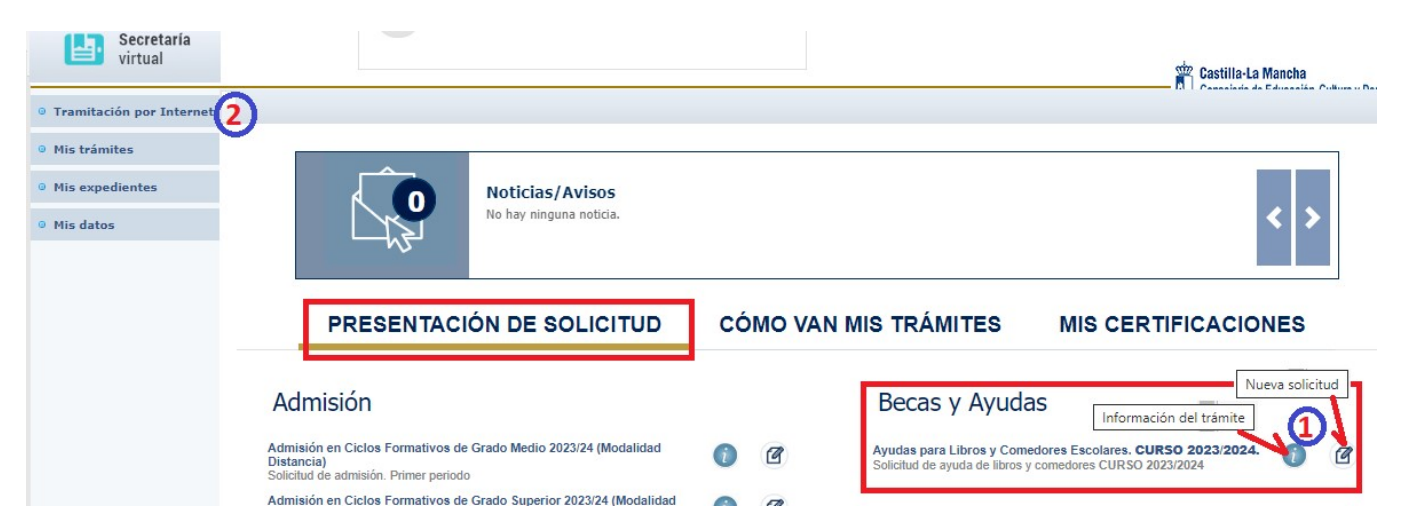

(2) También puede acceder al trámite desde el menú lateral izquierdo haciendo en clic en "Tramitación por Internet" y cuando se despliegue el submenú, pulse en "Enviar solicitud".

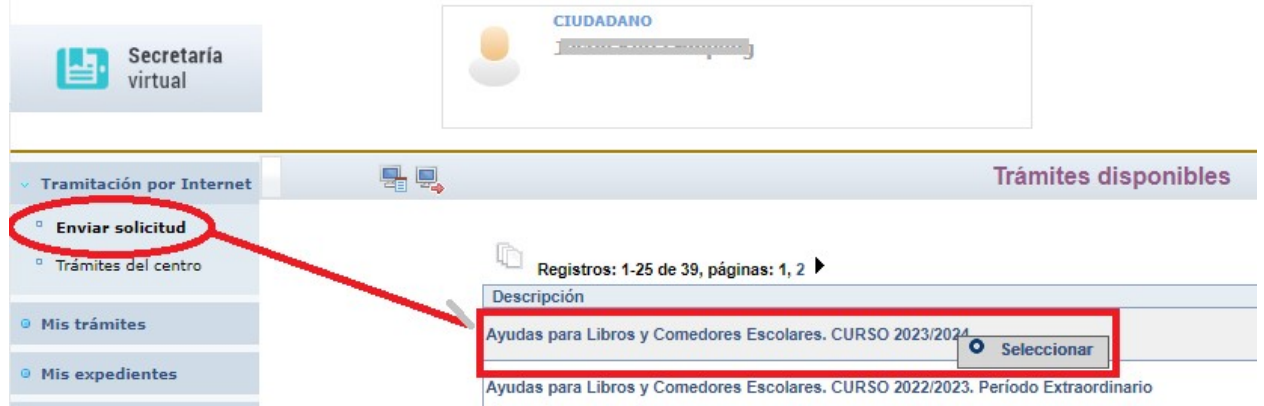

En la pantalla que se le ofrece la información sobre la convocatoria en la que quiere participar, tiene que hacer clic en el trámite "Solicitud de ayuda de libros y comedores. Curso 2024/2025". Después hacer clic en "Seleccionar"

Seleccionado el trámite siguiendo un acceso u otro, le saldrá la pantalla "Selección de solicitante" para que seleccione el alumno/a para el que quiere solicitar la ayuda.

4.- Al seleccionar a su hijo/a verifique que en la columna "Cumple requisitos" le aparece "Sí", ya que en caso contrario no se podrá abrir la solicitud.

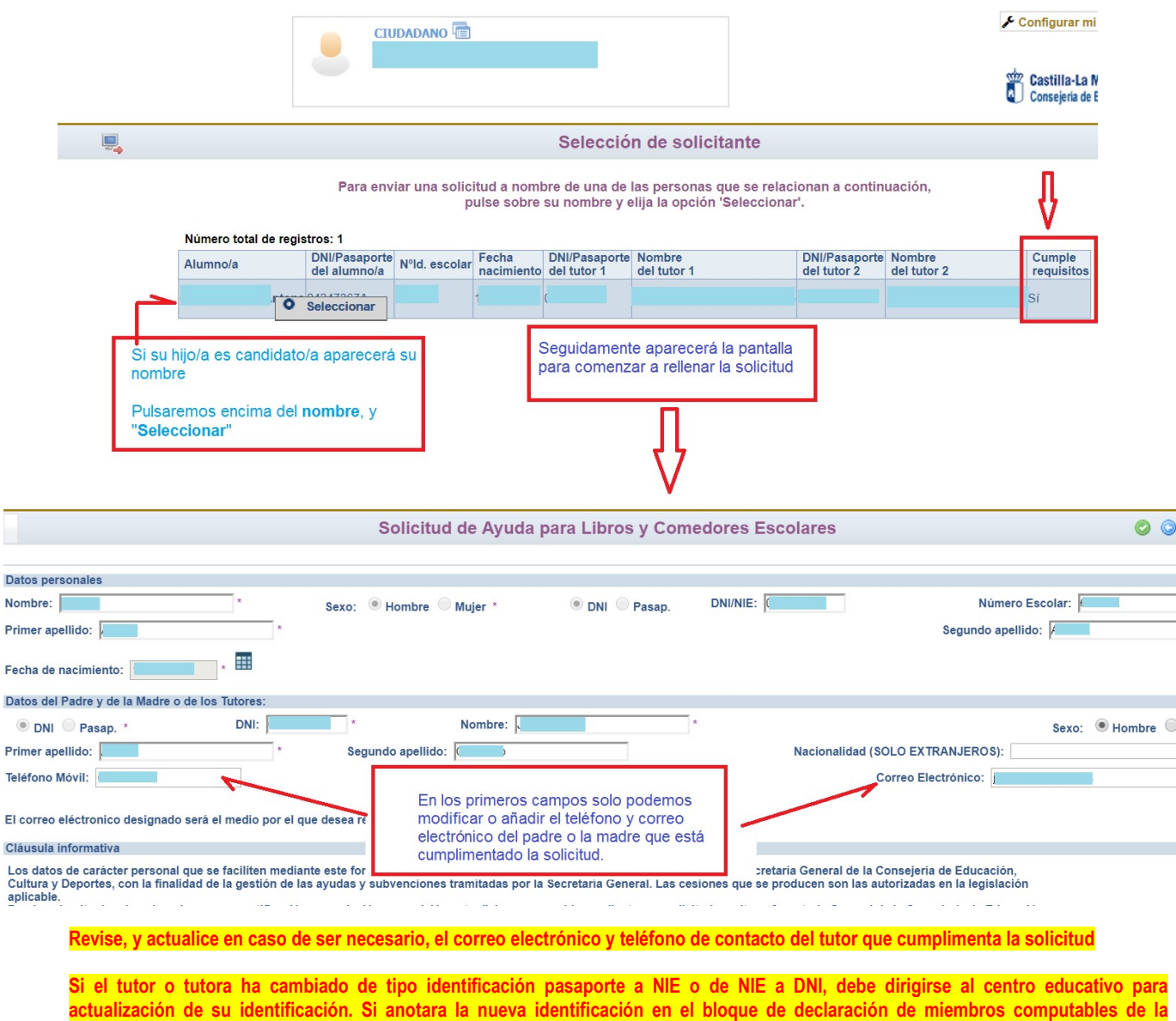

solicitud, daría error de cumplimentación.

5.- Continúe avanzando para seleccionar el tipo de ayuda que quiere solicitar:

Podrán recibir la ayuda de comedor, sólo los padres o tutores del alumnado que en el curso 2024/2025 vaya a estar matriculado en segundo ciclo de Educación Infantil o Educación Primaria y siempre que exista comedor escolar en el centro educativo o en su localidad.

Podrán marcar la casilla de ayuda de uso de libros de texto, sólo los padres o tutores del alumnado que en el curso 2024/2025 vaya a estar matriculado en Educación Primaria y Secundaria obligatoria.

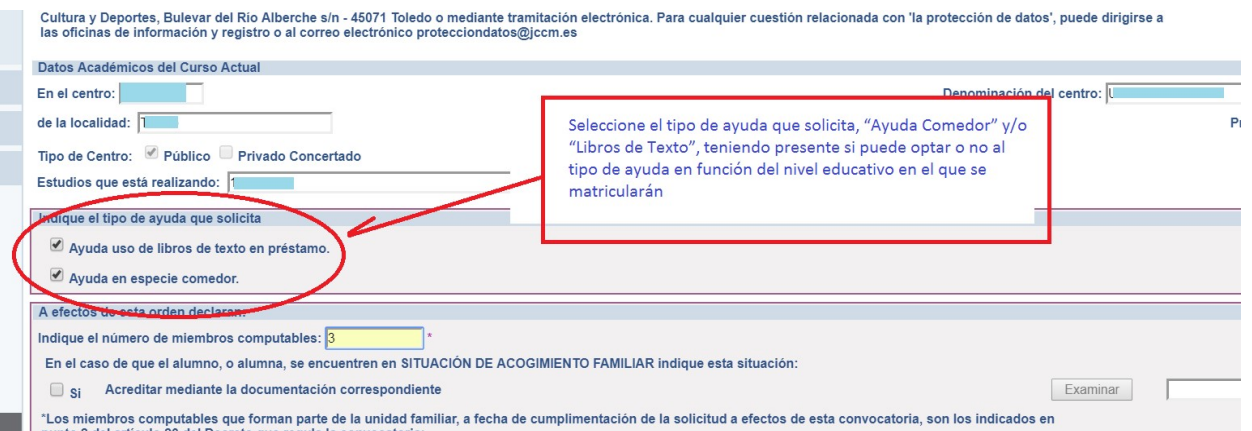

6.- Cumplimente el número de miembros que forman la unidad familiar actual.

Debe declarar TODOS los miembros, incluido el alumno/a solicitante, hermanos que conviven el domicilio familiar menores de 25 años con renta anual inferior a 8000€, y tutores (padre, madre o nueva pareja).

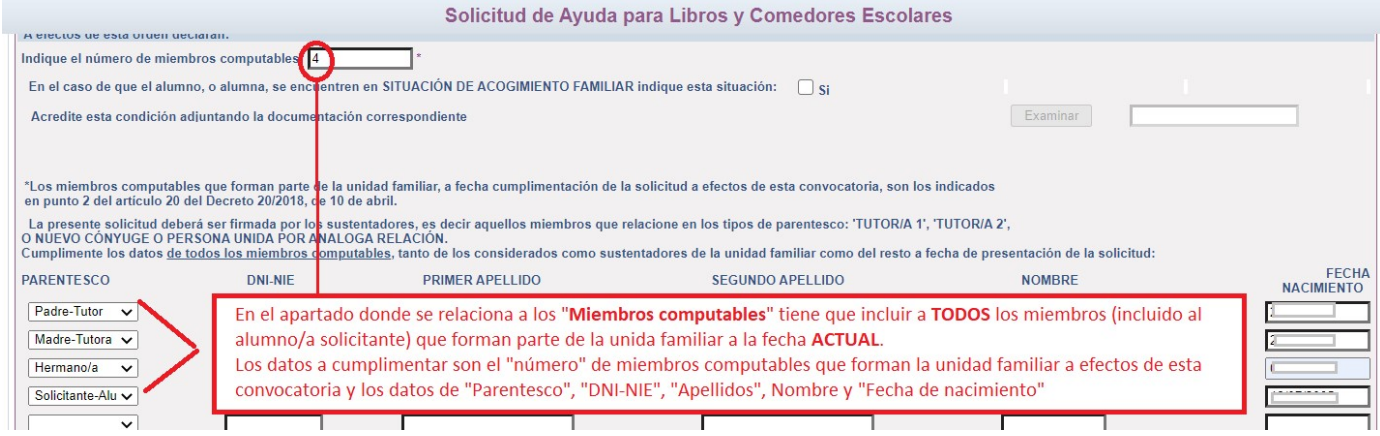

IMPORTANTE: A efectos de cálculo de la renta de la unidad familiar se consideran "SUSTENTADORES" al padre y madre o, en su caso, al nuevo cónyuge o persona unida por análoga relación al padre o a la madre que sean componentes de la unidad familiar a fecha ACTUAL.

En el caso de que en la relación de miembros computables solo relacionen un sustentador por estar SOLO/A al frente de la unidad familiar, debe marcar la razón de ello de entre las indicadas y acreditarlo documentalmente.

Es necesario adjuntar la documentación\* que justifique los criterios alegados en la solicitud.

#### \*A saber:

Familia monoparental: copia del Libro de Familia con los datos del alumno y del progenitor.

Fallecimiento: copia del documento oficial donde se acredite la inscripción del fallecimiento.

Privación de la patria potestad: Copia de la Resolución judicial por la que se priva al tutor de la misma.

Orden o sentencia de alejamiento u otras medidas cautelares: Copia de la Orden o sentencia registrada.

Orden o sentencia de divorcio: Copia de la Orden o sentencia registrada y Convenio regulador o convenio de medidas paternofiliales y/o sentencia judicial, en el que se especifique el régimen de custodia divorcio.

Padrón colectivo del domicilio habitual donde conste la situación a fecha actualizada.

Otras circunstancias: Documentación acreditativa de las mismas.

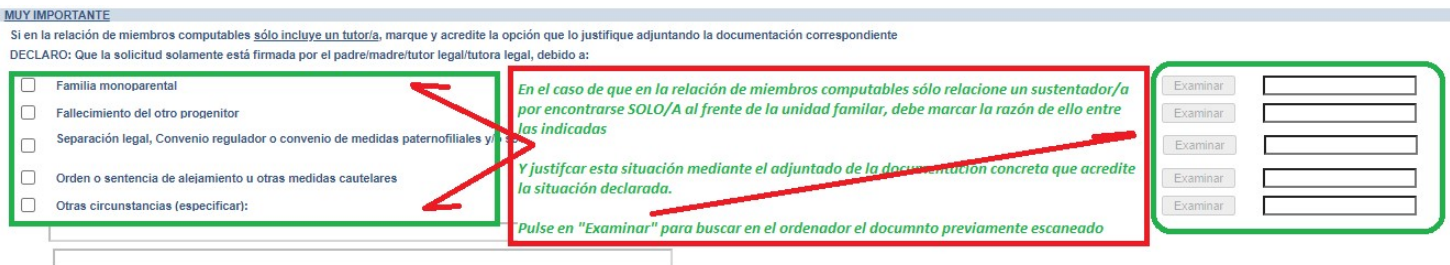

Si en la solicitud les sale marcada el check:

"Declaro que el motivo es el mismo y no es necesario que aporte este año la misma documentación justificada, pues ya la presenté en convocatorias anteriores "

Significa que ya lo acreditó y aportó dicha documentación acreditativa de estar solo/a frente a la unidad familiar:

En la solicitud del año anterior declaró que firmaba un solo sustentador por este motivo: proposa conservado en conservado en conservado conservado en conservador en conservador en conservador. Para la solicitud de este año:

Declaro que el motivo es el mismo y no es necesario que aporte este año la misma documentación justificada, pues ya la presenté en convocatorias anteriores

### Si quiere aportar documentación actualizada desmarque el anterior check de declaración.

7.- Autorización. Los ingresos considerados para la obtención de la renta familiar serán los del **ejercicio 2022**. Para la obtención automática de los datos de renta cada sustentador debe marcar expresamente que autoriza el cruce de datos con la Agencia Tributaria (AEAT) y firmar digitalmente la solicitud.

En caso de que no marque la autorización a dicha comprobación para poder presentar la solicitud tiene que adjuntar toda la documentación acreditativa correspondiente al ejercicio 2022 indicada en el punto 1-b) del artículo 19 del Decreto 20/2018 que regula la convocatoria, seleccionado los documentos digitalizados en formato PDF para que sean adjuntados

Tenga presente que si no autoriza al cruce y la documentación que aporta es incompleta o insuficiente para el cálculo del nivel de renta, la solicitud será denegada.

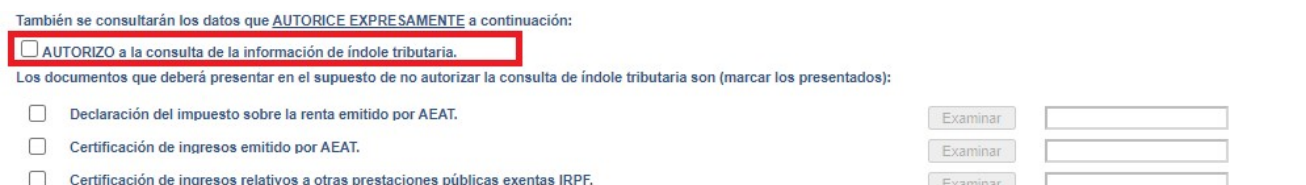

8.- También puede aportar la documentación que considere relevante para su solicitud en el apartado de "Documentación adicional":

ATENCIÓN: En el caso de que algún/a tutor/a disponga solo de PASAPORTE deberá aportar en este apartado de 'Documentación Adicional' copia de su pasaporte con fecha de entrada en el país.

Examinar

Examinar

Para aportar documentación se pulsa donde pone "Examinar" de modo que se acceda a la carpeta de su ordenador en la que está el documento justificativo y se adjunta.

Los documentos a adjuntar deberán tener formato PDF, con un máximo de 5 MB y en el nombre únicamente letras, números, el guion alto y sin espacios

ADVERTENCIA: tenga presente que siempre que indique la aportación de documentación debe adjuntar los ficheros de la misma previamente escaneados en formato PDF, ya que si finalmente no lo hace el sistema NO DEJARA PRESENTAR LA SOLICITUD.

9. Autorización al Secretario/a para facilitar gestión

La marca de autorización al secretario/a está activada por defecto, en el caso de que se oponga a esta autorización tiene que desmarcar esta opción.

10.- Revisar. Una vez cumplimentada debe comprobar que todos los datos de la solicitud están correctos.

- Si detecta algún error, debe pulsar el botón "volver" y corregir la solicitud.

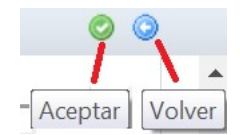

- Si todo es correcto pulse el botón de tic verde de "Aceptar".

- Saldrá de nuevo la solicitud para que revise de nuevo, advirtiendo que la solicitud aún no ha sido presentada:

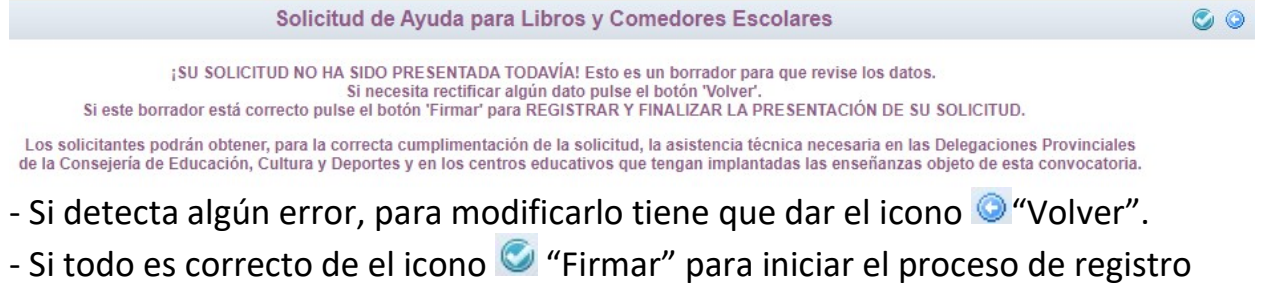

### 11.- Registrar.

Dada la importancia de este proceso final reiteramos que una vez que determine que la cumplimentación es correcta, para registrar la solicitud, y que no quede en estado BORRADOR (no presentado) debe ser firmada pulsando en el icono del tic azul de "Firmar".

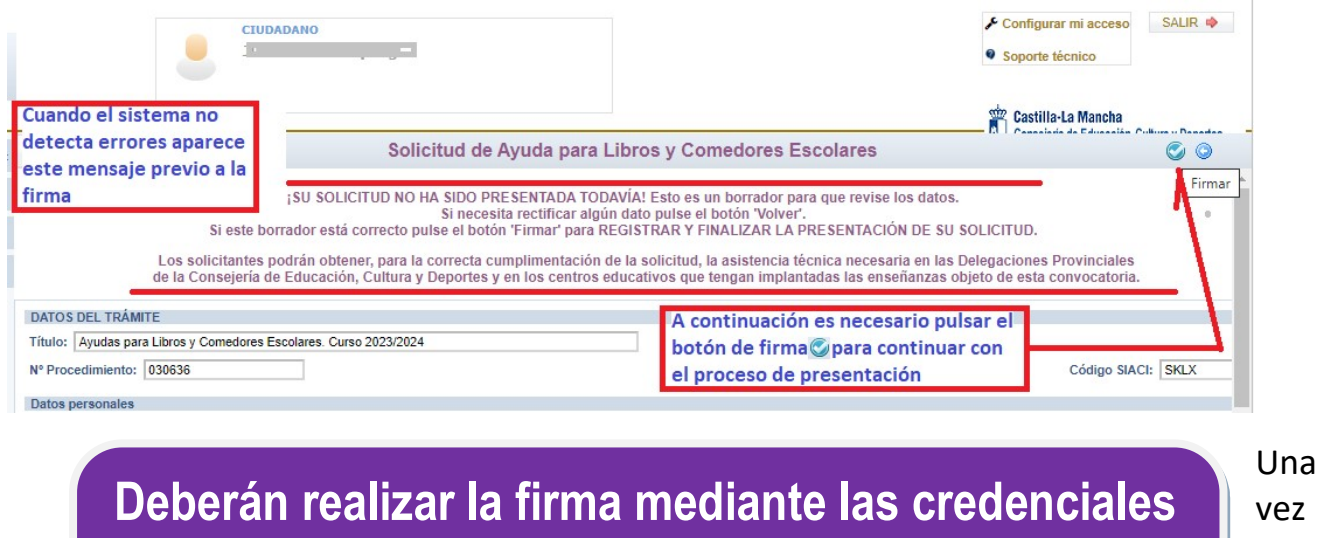

(usuario y contraseña) los dos sustentadores. Si no es así la solicitud quedará en borrador (no presentada)

la solicitud el padre/madre/tutor/tutora que realiza la solicitud, el sistema recuerda que en el caso de que en la unidad familiar estén incluidos ambos sustentadores la solicitud debe ser firmada por ambos. Si uno de ellos no firma, la solicitud quedaría en borrador.

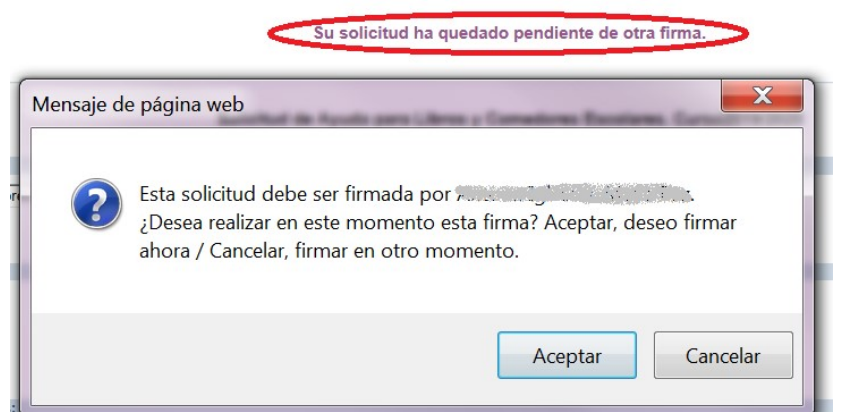

El segundo sustentador (el que no cumplimenta la solicitud), si en este momento da "Aceptar" puede firmar desde la sesión del tutor/a que ha cumplimentado la solicitud:

que ha fir ma do

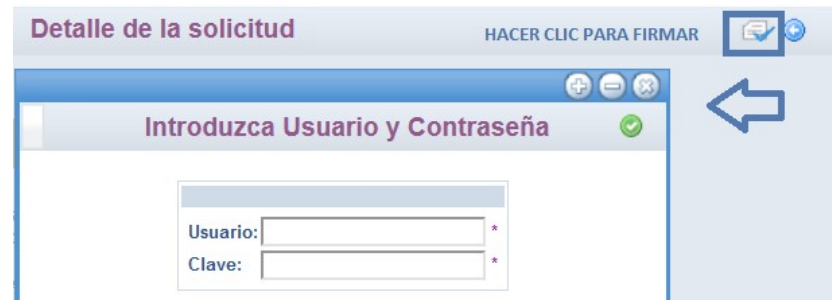

Si da "Cancelar" el otro sustentador deberá firmar entrando en su propia sesión de la Secretaría virtual de EducamosCLM.

Cuando el otro sustentador entre en su sesión de la Secretaría virtual de EducamosCLM saldrá el aviso de que tiene una solicitud pendiente de firma, y si lo acepta le lleva a la solicitud que puede abrir y firmar con el botón de "Firma" en forma de tic azul $\bullet$ .

También puede hacerlo en Mis trámites > Mis solicitudes > Pendientes de firma, selecciona la solicitud, y hacer clic en el tic azul de firma

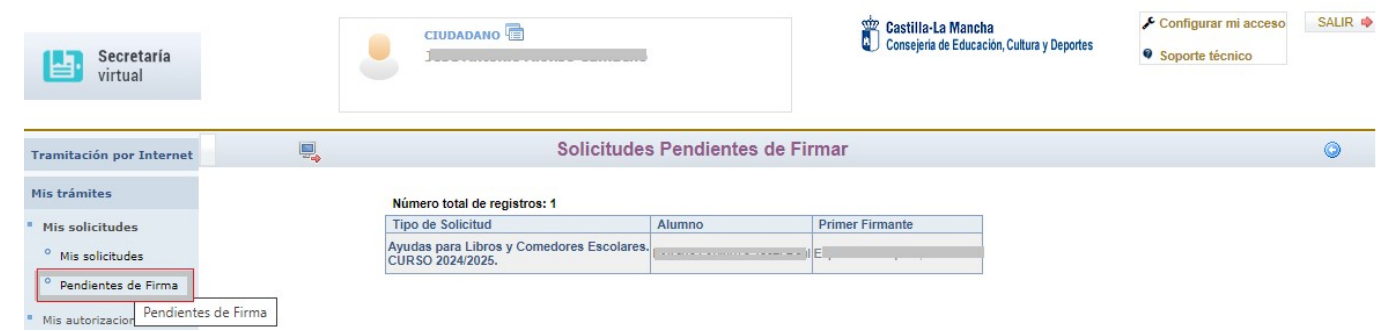

Tras firmar ambos sustentadores, el programa mostrará la solicitud ya terminada, indicando el número de registro que posee, siendo este dato el nº de seguimiento de la solicitud.

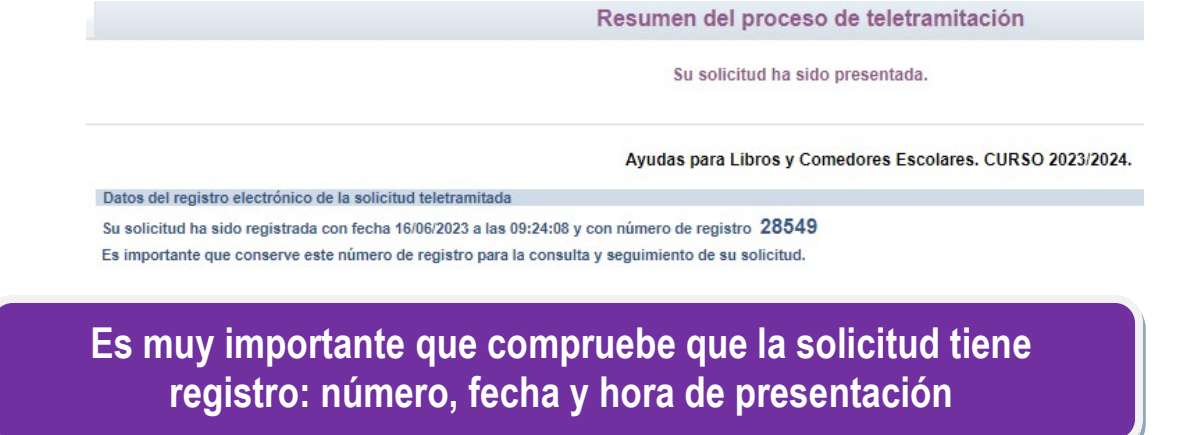

Una solicitud que queda en BORRADOR no consta como presentada y está PENDIENTE DE REGISTRAR.

Si la indicación es "Pendiente de Registrar (Borrador no presentado)", significa que no ha sido presentada correctamente y tendrá que volver a la solicitud siguiendo la misma ruta que hizo para realizar la solicitud.

Deberá firmarla con su usuario y contraseña, a través del icono "FIRMAR" de la parte superior derecha.

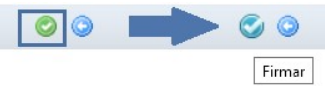

Tras registrar la solicitud le llegará un correo electrónico indicando que la solicitud se ha registrado. Si se hace todo en la misma sesión, le llega al tutor que la graba; si la firma se realiza desde la sesión del otro tutor/sustentador le llegará a este segundo.

12.- Guardar o imprimir solicitud. Podrá pulsar el botón "impresora" de la parte superior derecha y se generará copia de la solicitud presentada que podrá imprimir o guardar como PDF en su ordenador.

## 4- Seguimiento.

A partir de que la solicitud está registrada puede ver el estado de la misma y hacer el seguimiento en: Mis trámites – Mis solicitudes – Mis solicitudes.

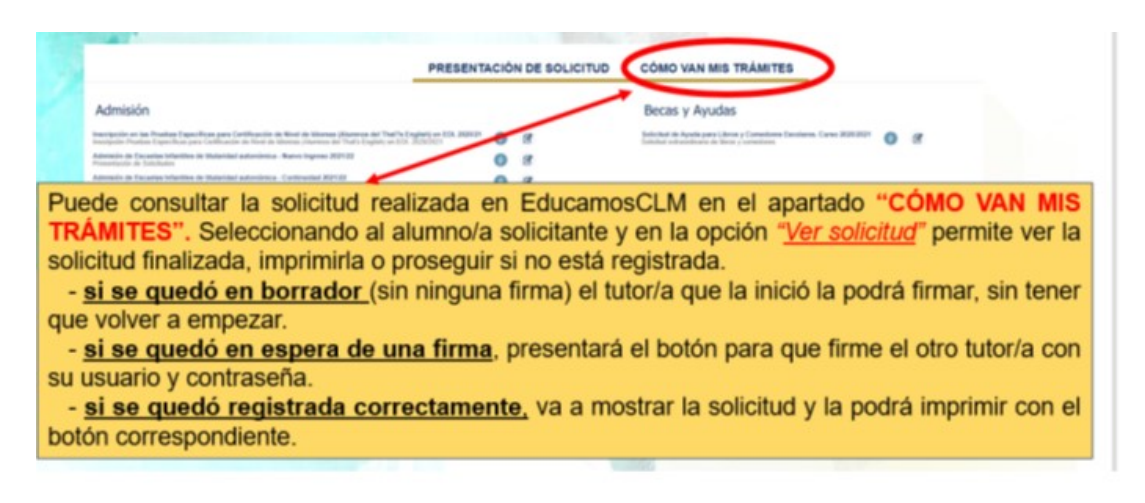

## 5.- Asistencia.

- Consulte la normativa de la convocatoria Decreto 20/2018, Decreto 11/2024 y Resolución 22/05/2024.

- Toda la información en pestaña "Convocatoria de Ayudas" del apartado "Alumnado y Familia" del Portal de Educación de Castilla-La Mancha.

- Puede recibir asistencia, previa cita, en su Centro Educativo y en la Delegación de Educación, Cultura y Deportes de su Provincia.

- Si tiene un problema de tipo técnico con la plataforma EducamosCLM, debe utilizar la opción de Soporte técnico que se muestra desde la secretaria virtual

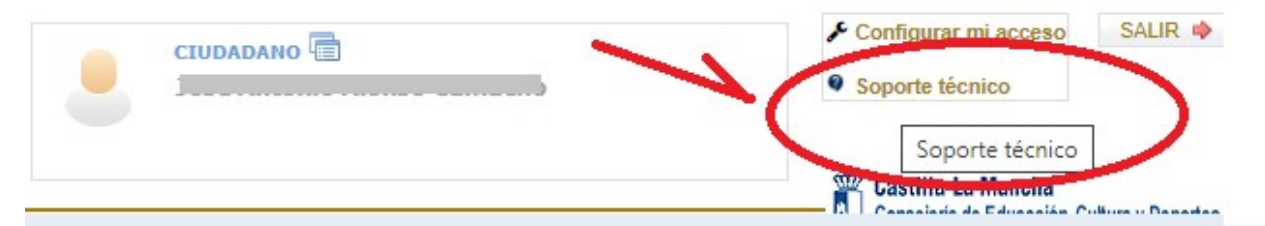

Debe completar el formulario que se le muestra con la indicación de correo electrónico, teléfono y en la descripción indique nombre y apellidos, DNI/NIE, y datos completos con descripción del error. Puede adjuntar fichero con imagen (pantallazos) del error.

**LOODABTE TEAULOR** 

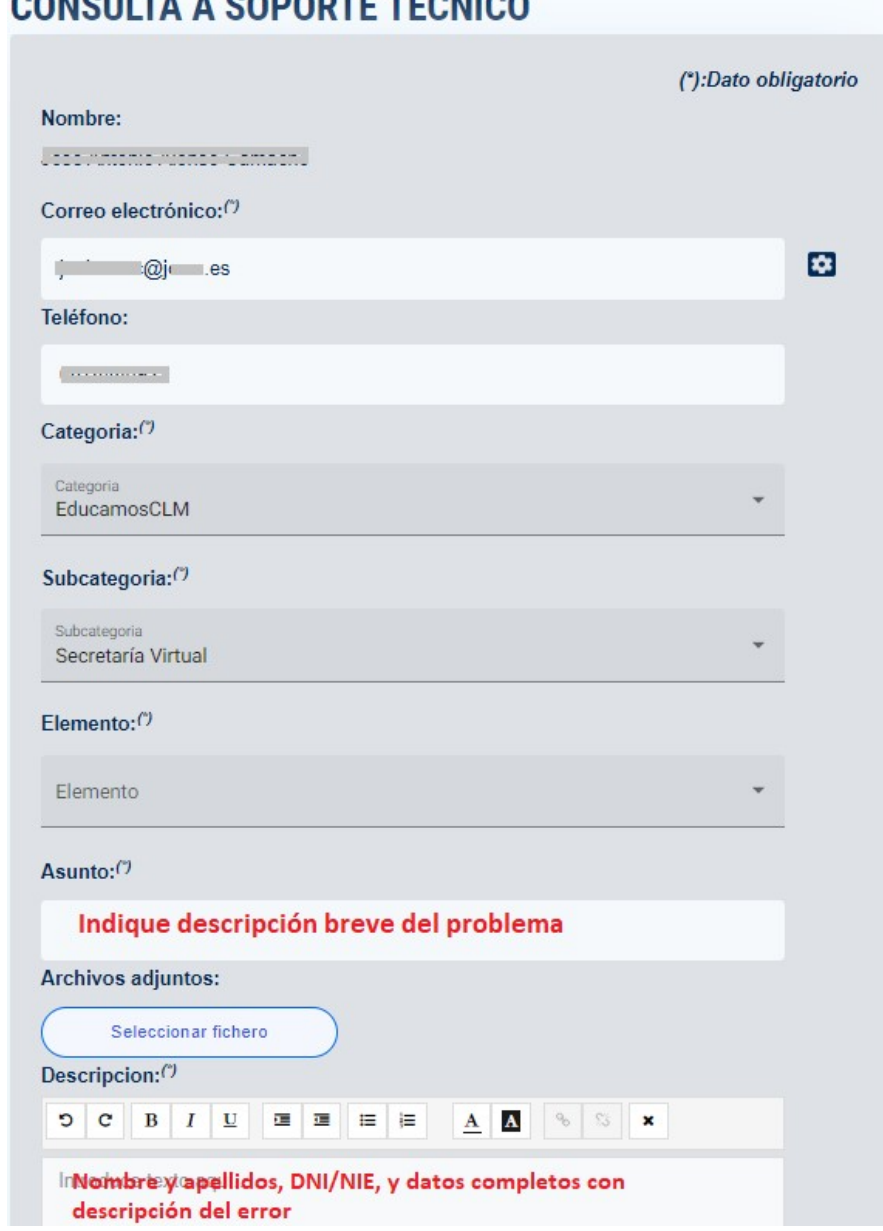

Una vez cumplimentado envíe la consulta y espere respuesta en el correo electrónico.

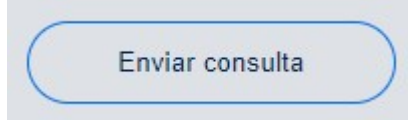

 $0.011011001$